# **Konfigurace MS Outlooku**

Poštovní klient Microsoft Outlook je v našich ústavech využíván pro připojení k našemu Exchange poštovnímu serveru. V nastavování se vyplňují pouze 2 položky a to adresa Exchange serveru a uživatelské jméno potřebné pro připojení do sítě ASUCH.

## **Postup pro Outlook z balíku Office 2010/2013/2016:**

- Zvolíme konfiguraci emailového účtu.
- Dole zaškrtneme **Konfigurovat ručně nastavení serveru…**
- Vybereme **Microsoft Exchange**.
- Vložíme adresu serveru: **mail.asuch.cas.cz** a uživatelské **jméno** (stačí bez diakritiky).
- Klikněte na **Zkontrolovat jméno** vložené jméno se doplní a podtrhne. Případně se zobrazí nabídka uživatelů stejného příjmení k výběru.
- Při nastavování Outlooku mimo suchdolský areál budeme vyzváni k zadání uživatelského jména a hesla. Uživatelské jméno zadáme ve tvaru asuch\jmeno.
- Po kliknutí na Další a Dokončit dojde ke stažení dosavadních emailů uživatele ze serveru na počítač. Po té je možné emailovou schránku používat.

### **Zobrazení vizitek jako seznamu**

Zvolit **Contact** v leve záložce a pak:

#### **View → Current View → Outlook Data Files → Customize Current View**

(nebo delší cesta → Define Views → select <Current view settings> ) V menu (Customize View : Outlook Data File) → select Fields → Select available fields: E-mail fields → Add E-mail

## **Postup pro Outlook z balíku Office 2003:**

Tato verze není podporována. Je třeba si nainstalovat novější verzi MS Office 2010/2013/2016.

From: <https://navody.asuch.cas.cz/> -

Permanent link: **[https://navody.asuch.cas.cz/doku.php/konfigurace\\_microsoft\\_outlook-u](https://navody.asuch.cas.cz/doku.php/konfigurace_microsoft_outlook-u)**

Last update: **2016/09/05 10:56**

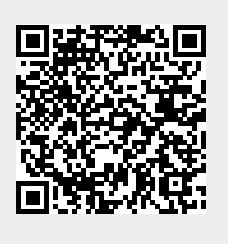